## **LOGIN CREDENTIALS**

Company ID:

User ID:

Temp Password:

- 1. Go t[o https://www.origin.bank](https://www.origin.bank/)
- 2. From the top right corner of the website, hover over LOG IN and select TREASURY MANAGEMENT.

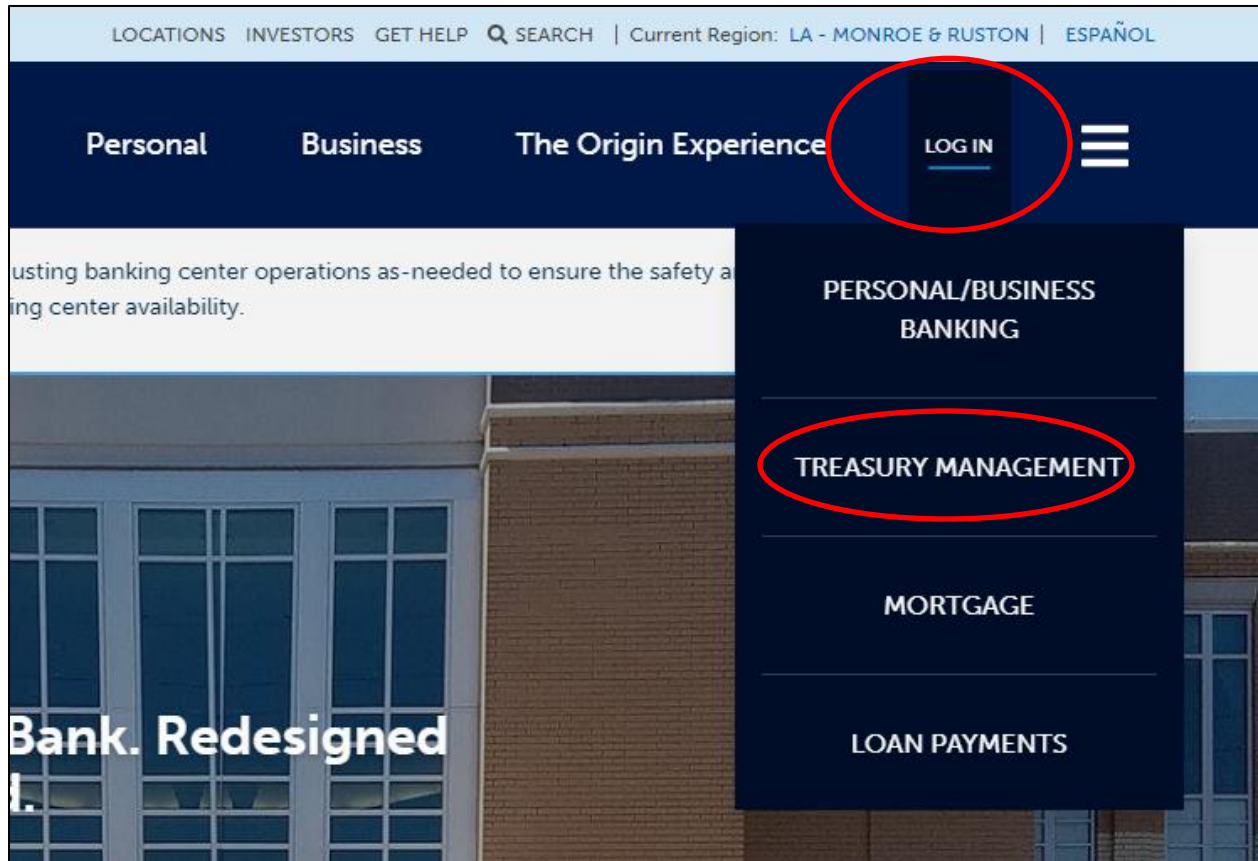

3. Enter the Company ID and Username/User ID and click Log In.

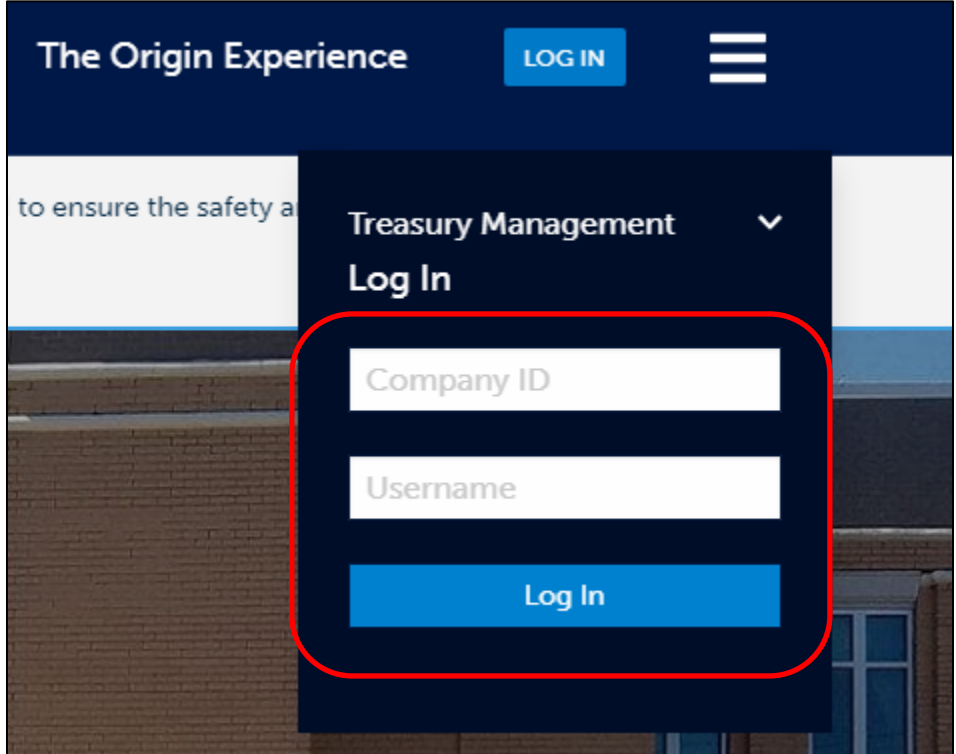

4. The first time you login to a computer, you will need to register it using our Out of Band Authentication process (OOBA). Click "Continue with Security Code."

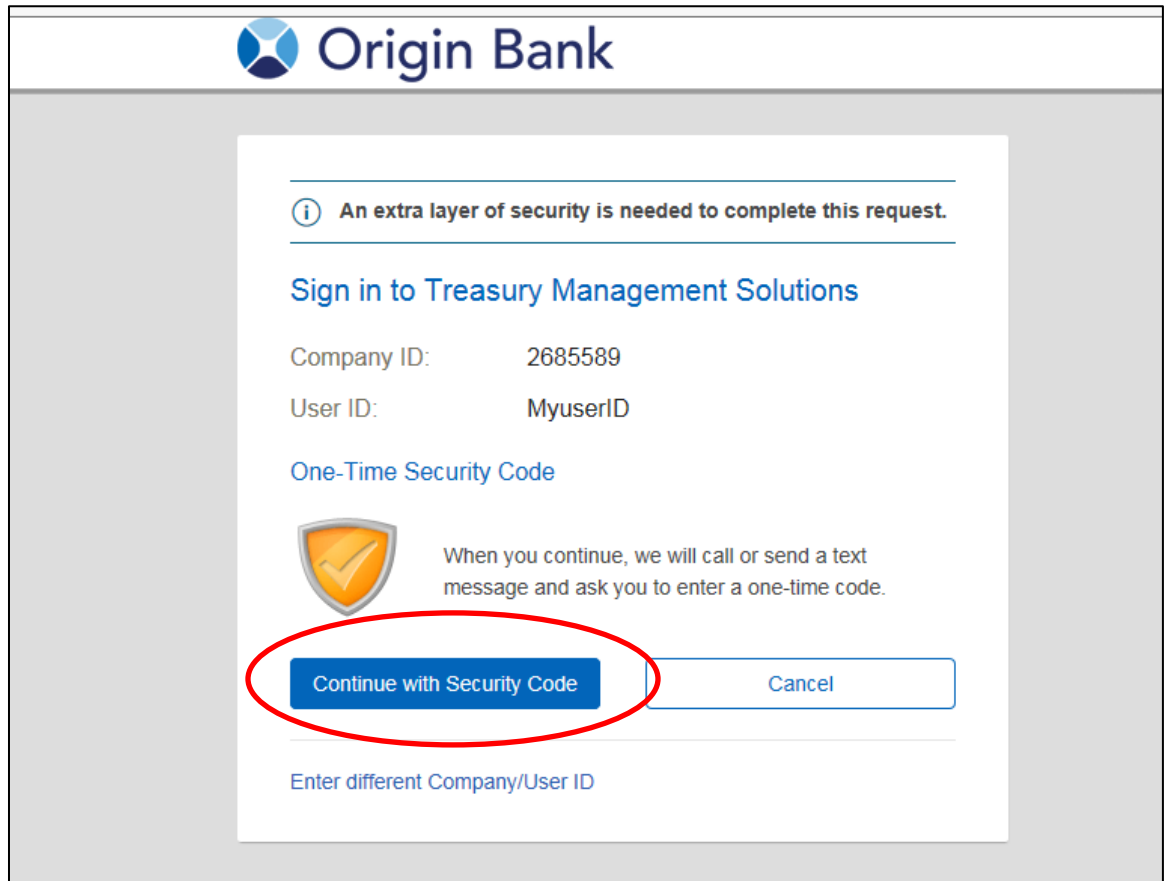

5. You will now have the option to recieve the OOBA by automated phone call or Text Message. Select a check box for a phone number and a delivery option. Click "Continue."

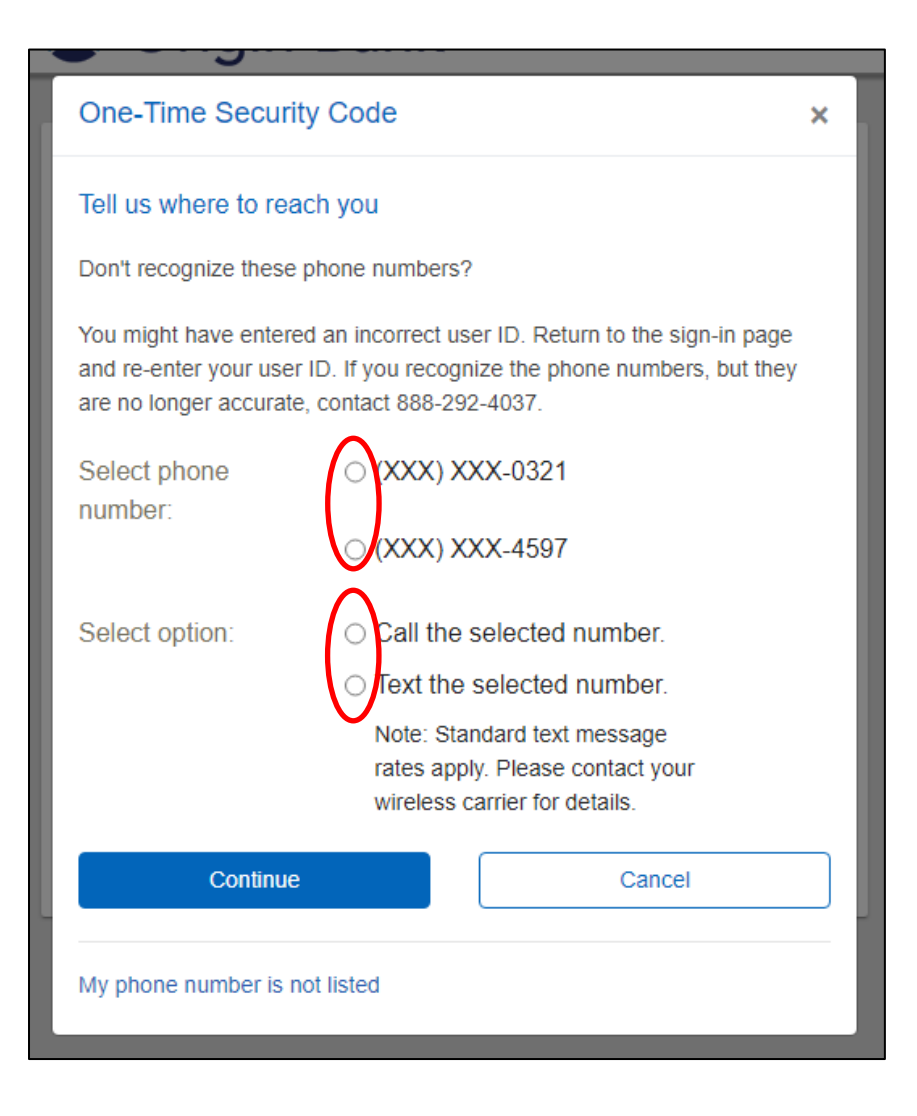

- 6.
- a. If you select to receive it by phone, you will receive an automated call. Follow the instructions and enter the PIN on your phone when prompted.

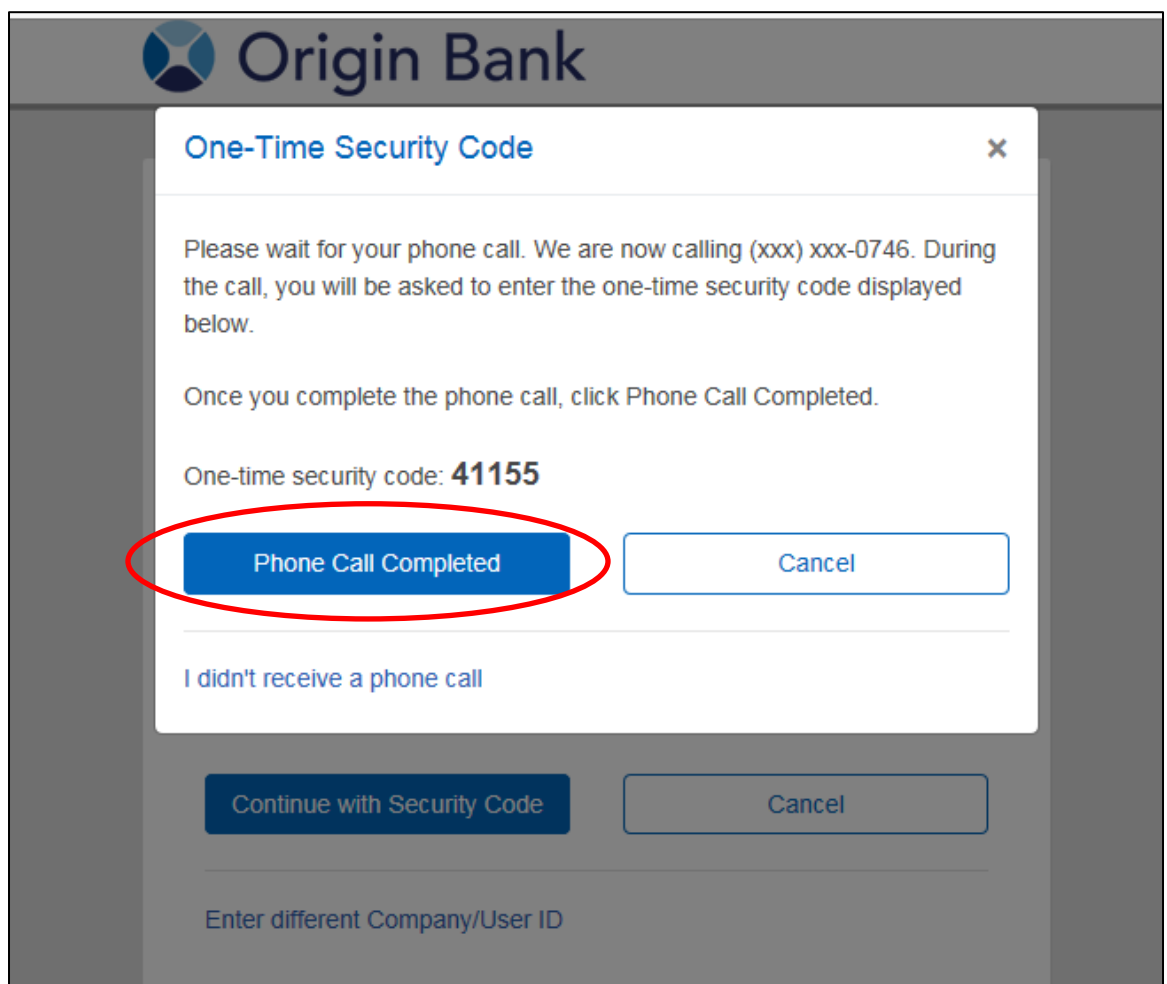

b. If you selected to have a Text Message sent, you will receive the security code inside a text message. Enter the number provided in the body of the text and click "Submit."

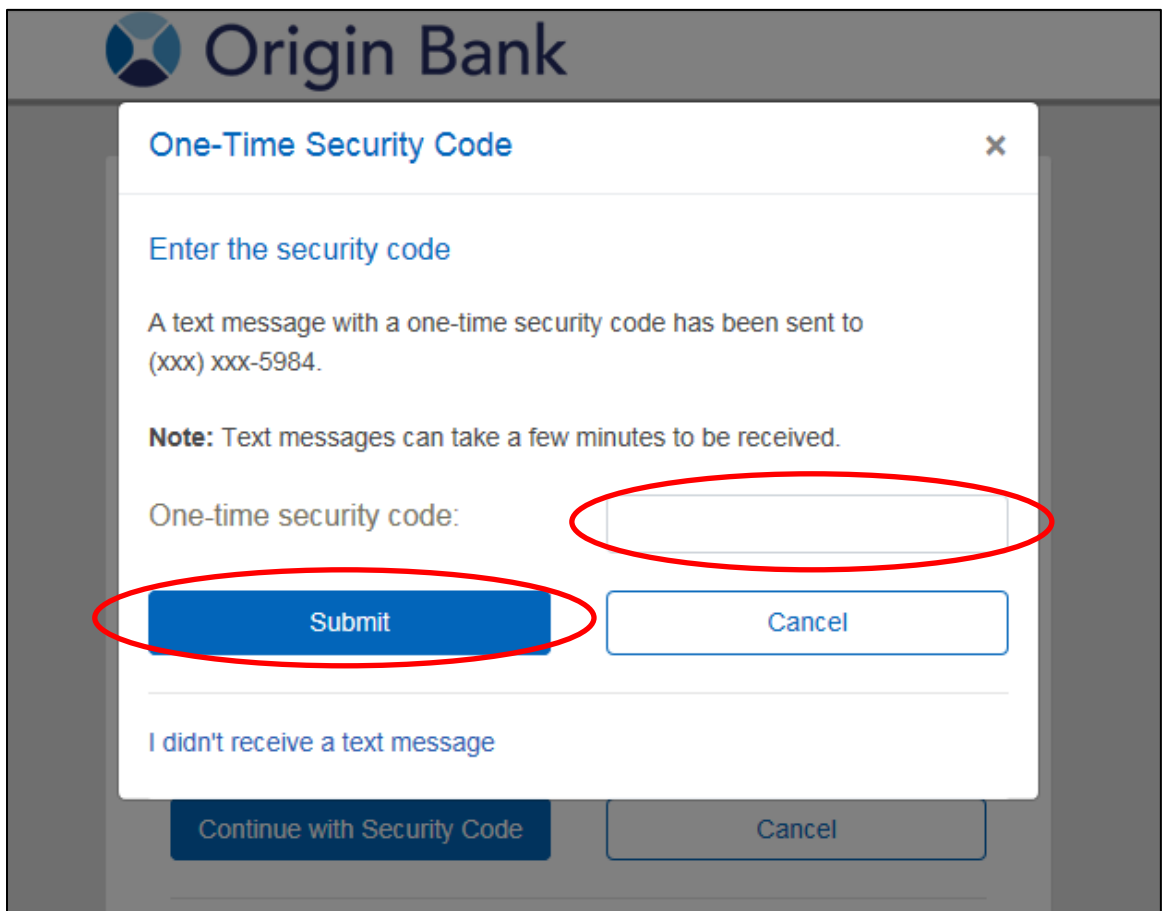

7. Enter the Temporary password provided at the top of this document and click "Sign In"

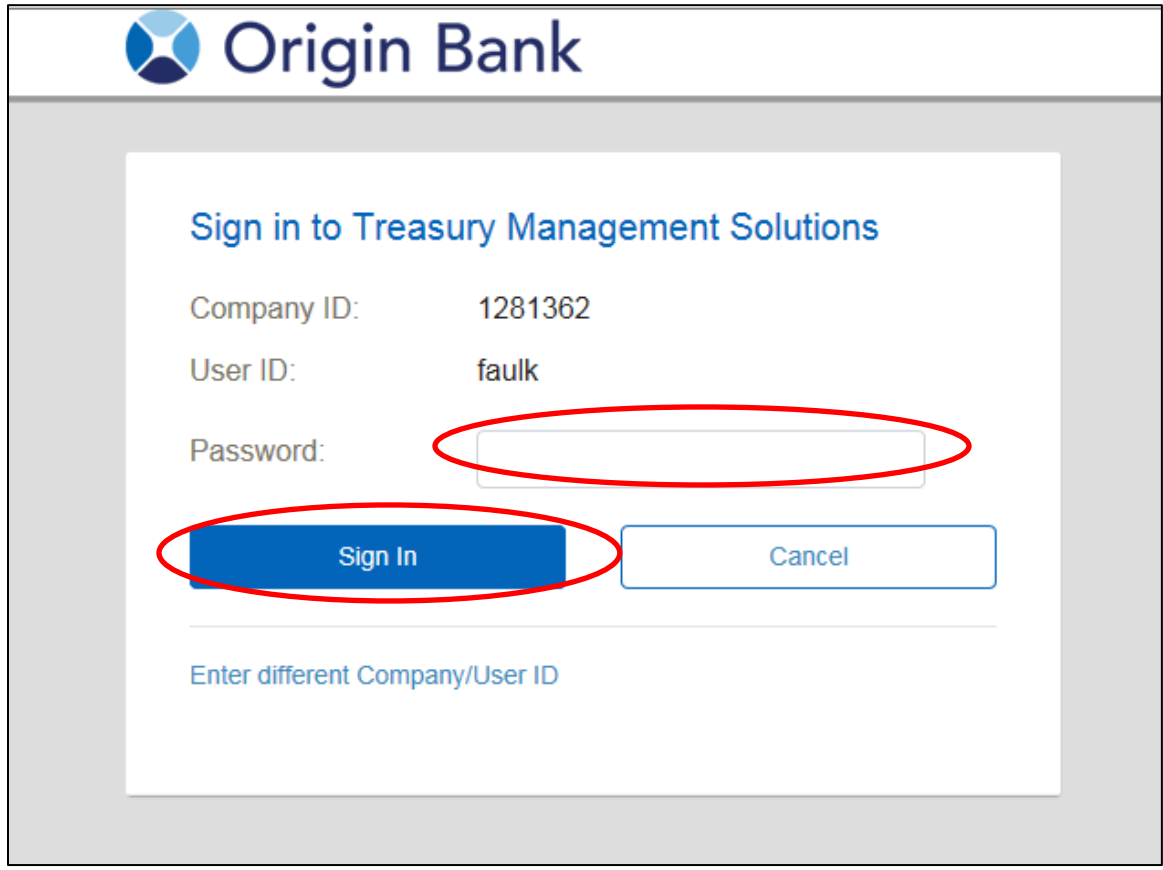

8. Create and confirm a new password. Once you meet the listed requirements, the black right arrow will replaced by a green circled check mark. Click "Submit."

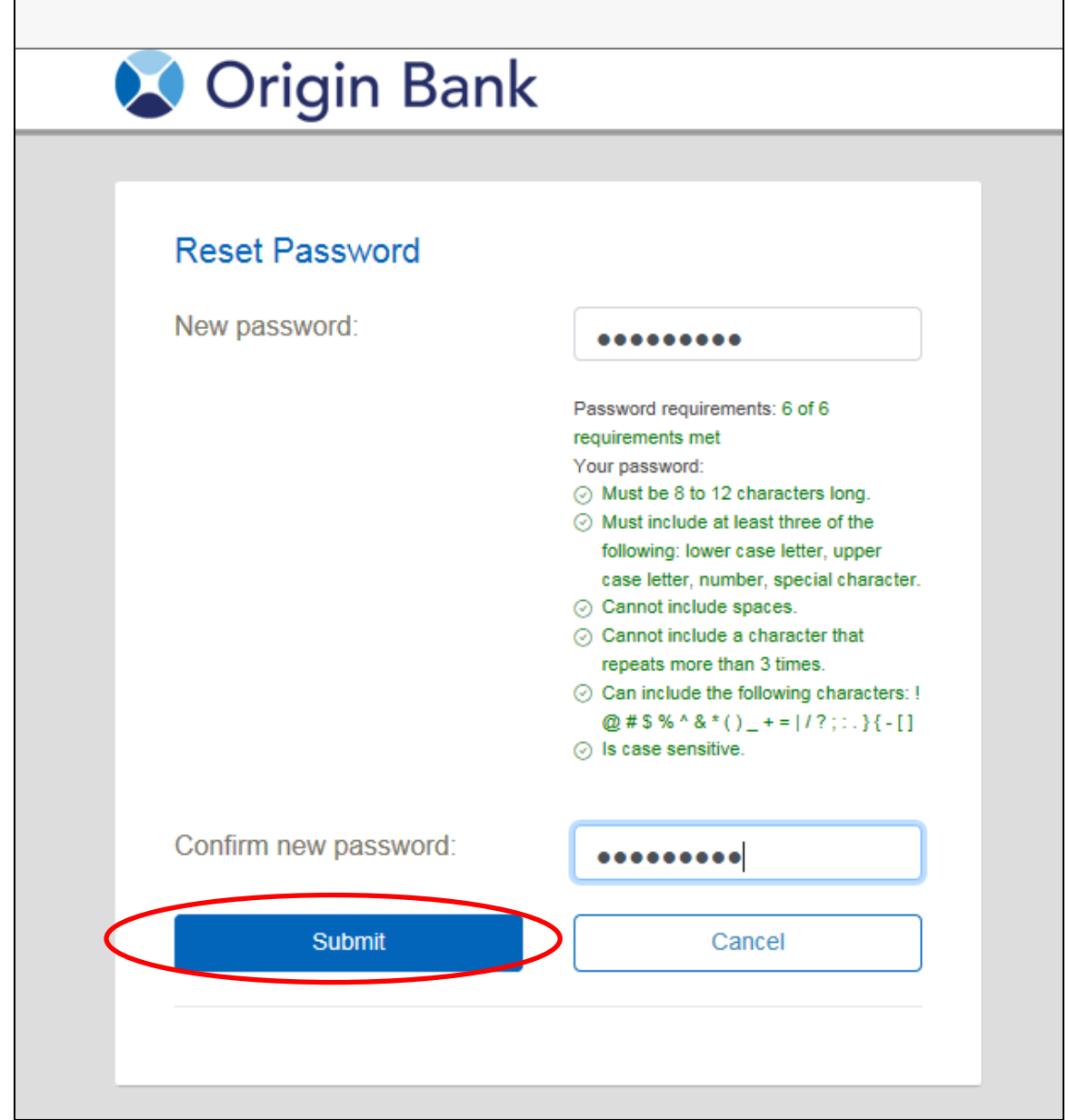

9. Your password has now been changed. Click "Continue".

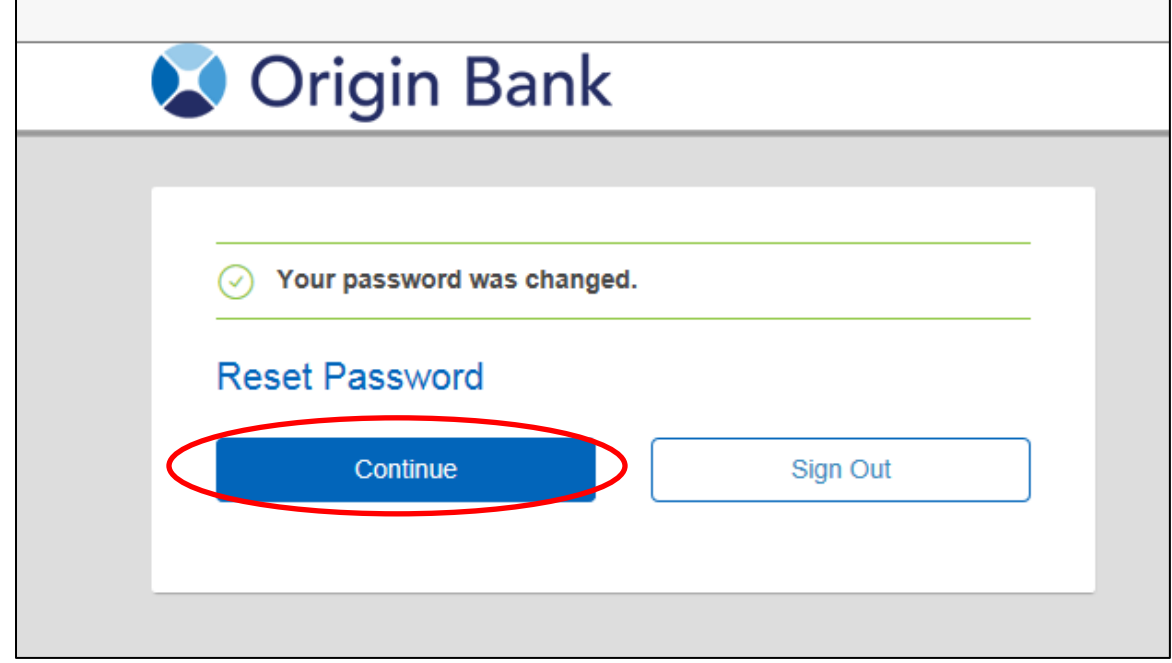